## **Making your iPad Kid-friendly**

## Turning on restrictions on Ipads

Go onto Ipad settings

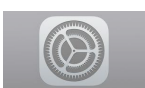

Go to General

Then Restrictions

Tap and add a password

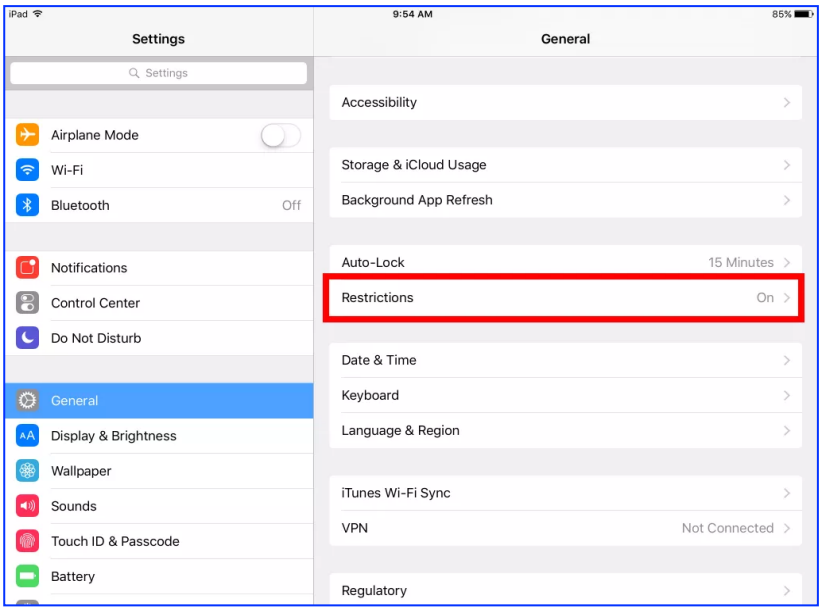

**Note: do not share password with children if you want to have a bit more control with ipad usage. Once iPad turns off, this password will be needed to unlock it. Do not use a password that is memorable to whole family eg: 1111 or a birthday or 0000 etc.**

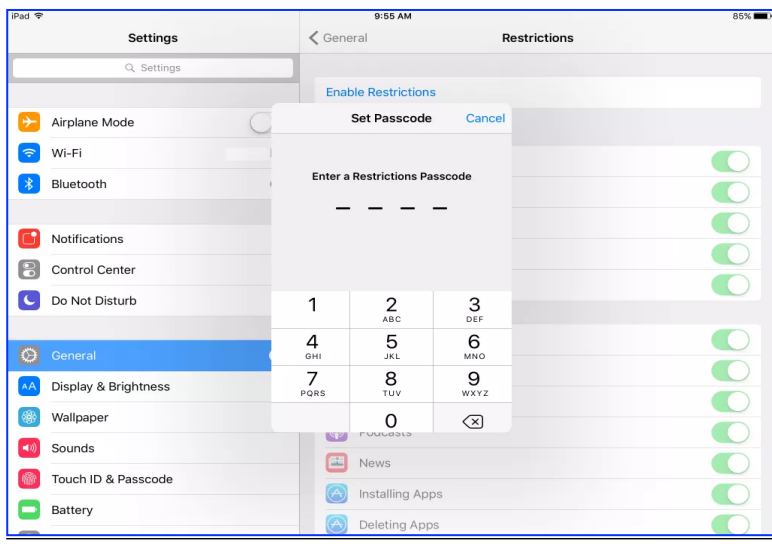

## Changing password

Go to Settings

Tap on General

Then Password - enter password

Pop-up - enter new password when prompted

Note: tap on required password at this point and change to immediately. This will require the iPad to seek password whenever iPad logs out.

Disabling App Store - This will stop children downloading apps without adult permission

Go to Settings

Tap on iTunes and Apple ID

Tap on Apple ID

Then Sign out when prompted.

Turning off in-app purchases

Go onto Ipad settings

Go to General

Then Restrictions enter password. Enable restrictions if you haven't.

In-App Purchases - click on the green button once to turn white.

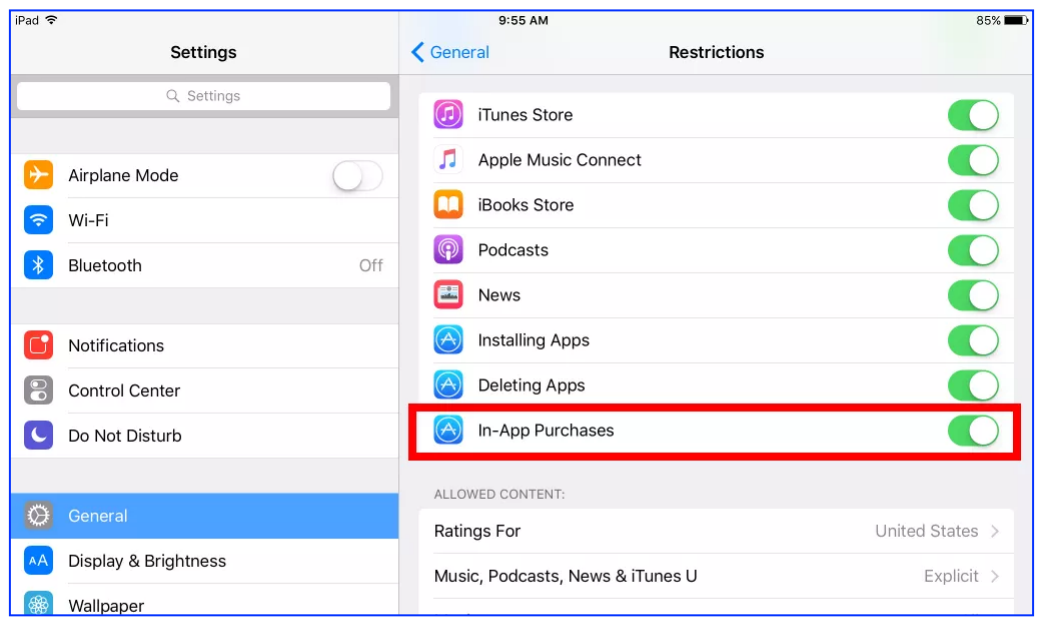